Slate Training for Students Student Portal

# The Student Portal

Link: https://slate.okstate.edu/manage/login?realm=&r=/portal/student\_portal

# (LANDING PAGE) TAB: Profile

Including tabs for advising information and appointments, the profile page displays a welcome message, your basic academic and demographic information. A college-specific Twitter Feed appears on the right-hand side.

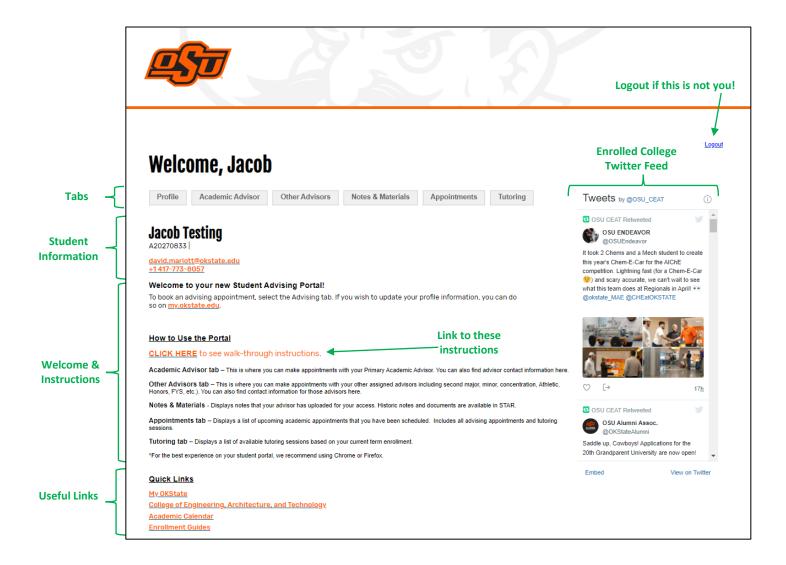

Student Portal Page 2 of 5

#### **TAB: Academic Advisor**

Includes instructions for use of the page, as well as information for your Primary Academic Advisor. Below the advisor information, there is a calendar for scheduling appointments (instructions on the next page of this guide).

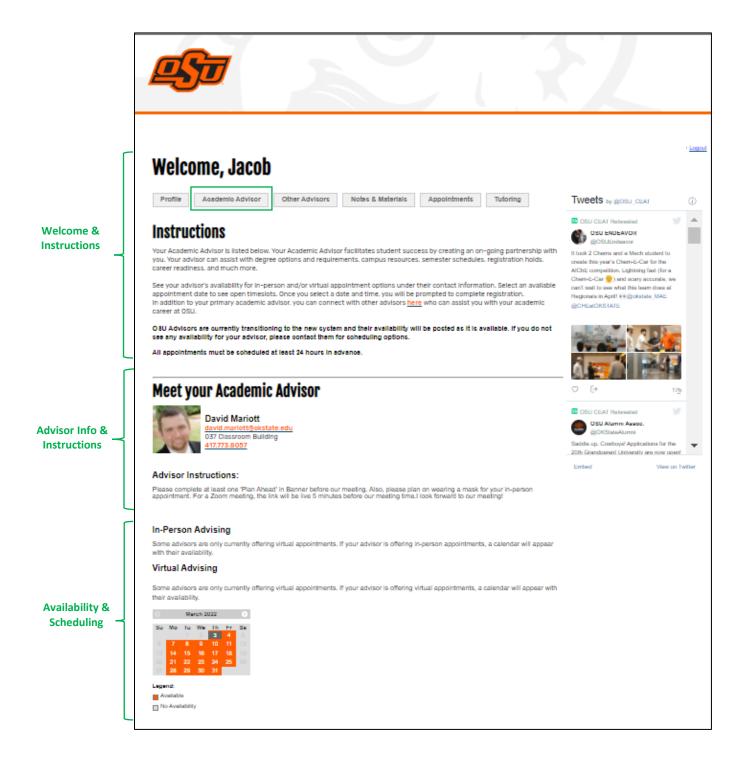

Student Portal Page 3 of 5

# How to Schedule an appointment

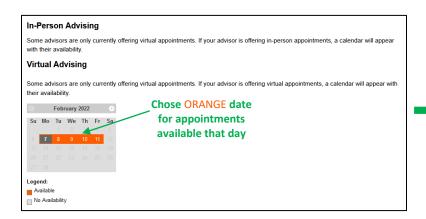

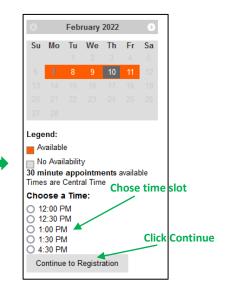

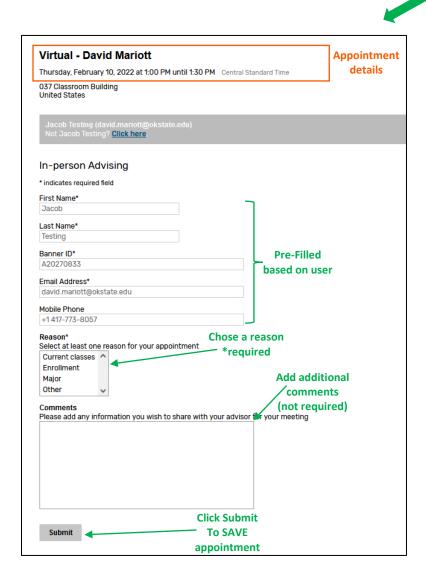

Clicking **submit** sends an email to you and to your advisor confirming the appointment.

Student Portal Page 4 of 5

#### **TAB: Other Advisors**

Includes instructions for use of the page, as well as information for any advisors assigned to you beyond your Primary Academic Advisor. Below the advisor list, there is a calendar for scheduling appointments with each advisor.

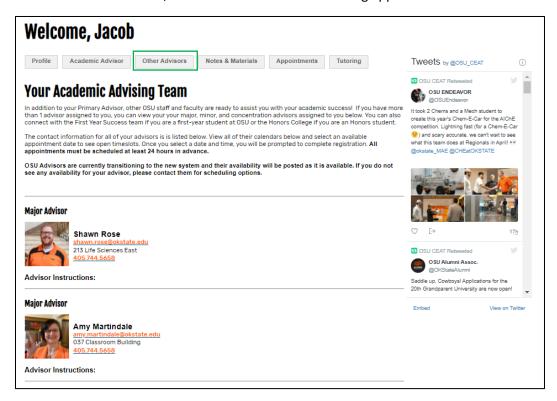

### **TAB: Notes & Materials**

Allows you to access advising notes and information uploaded from your previous advising appointments.

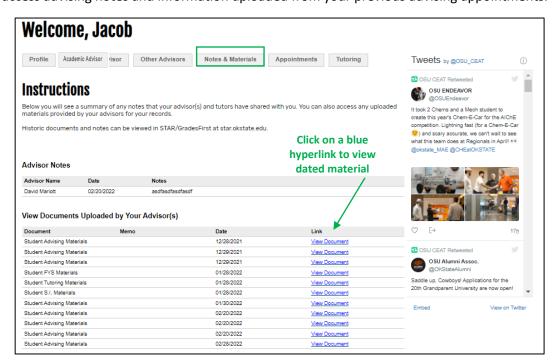

Student Portal Page 5 of 5

### **TAB: Appointments**

Shows any upcoming appointments you have scheduled

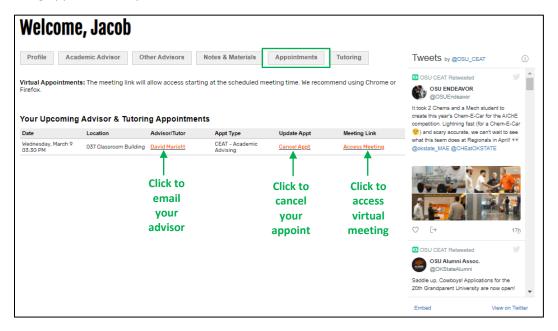

## **TAB: Tutoring**

Includes information and scheduling links for LASSO and MLSC tutoring centers

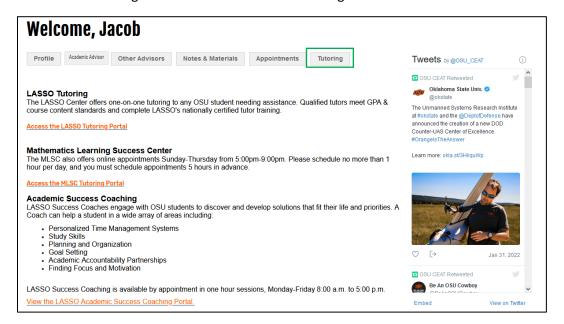